# How to Enroll in Direct Deposit

#### **The preferred browser is Chrome.**

Select **Self Service** from the Menu.

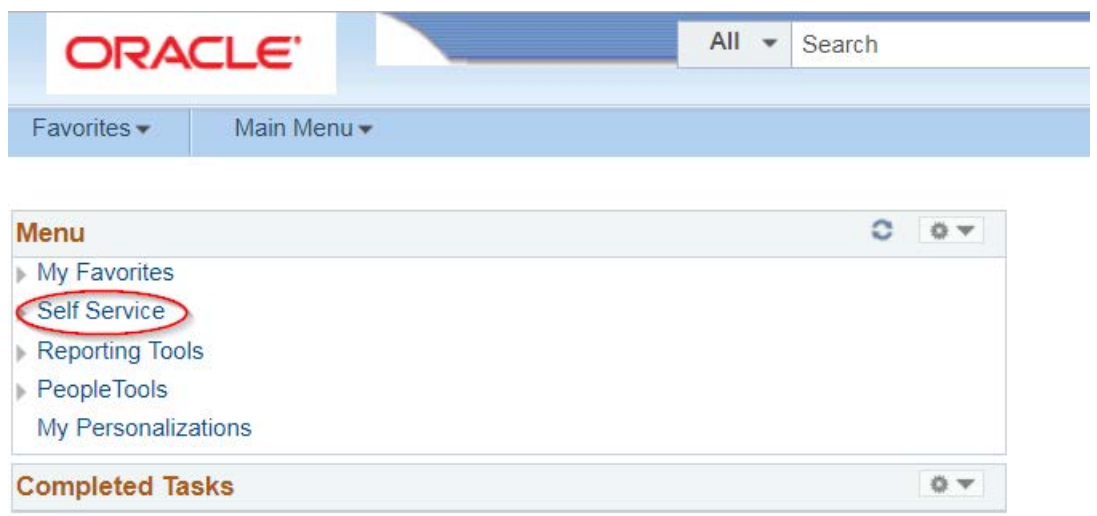

## Double Click **Campus Finances**

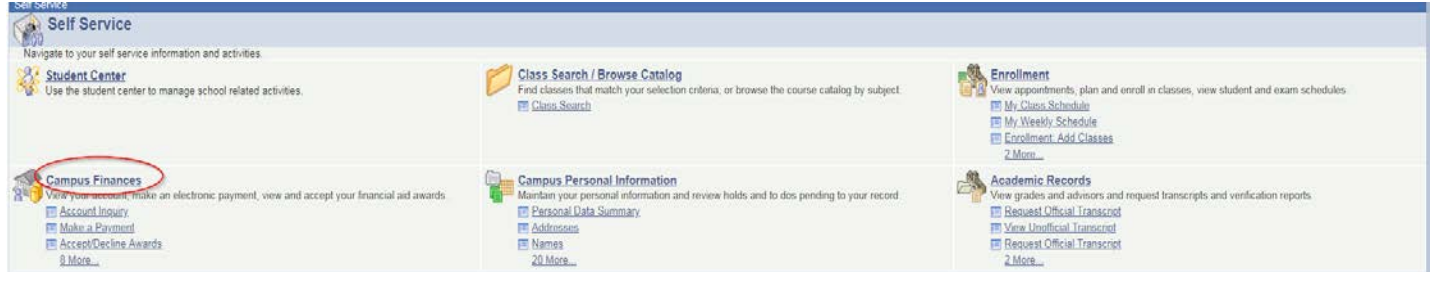

## Click **Enroll in Direct Deposit**

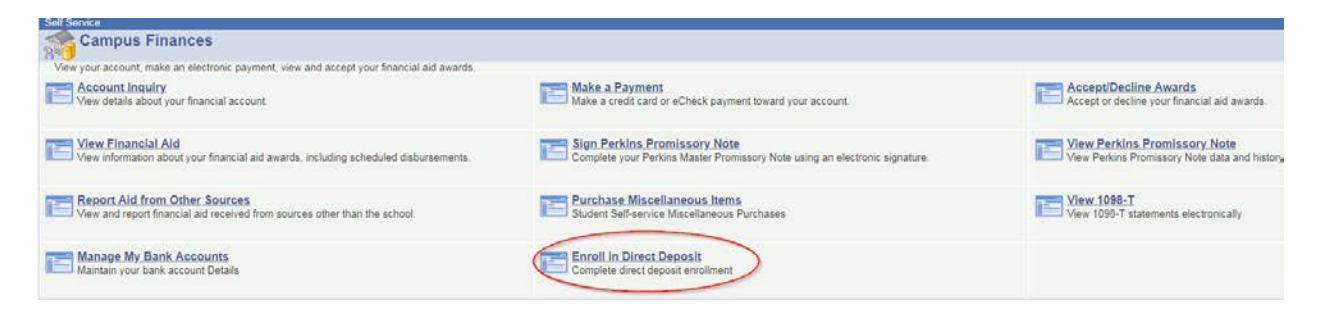

### Click **Add Account**.

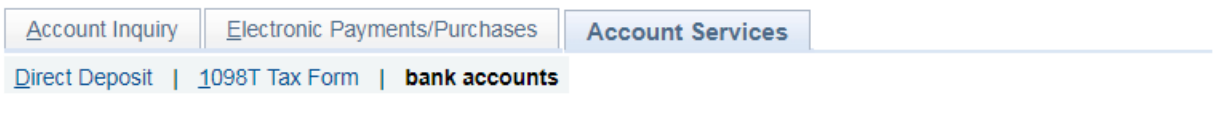

# My Bank Accounts

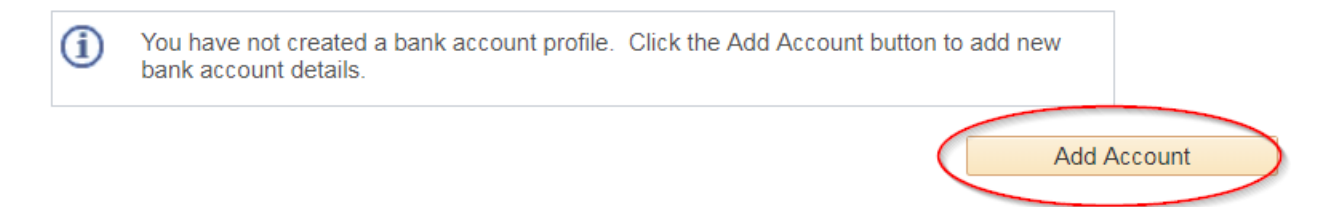

#### **Enter Bank Details**

#### **Click Next**

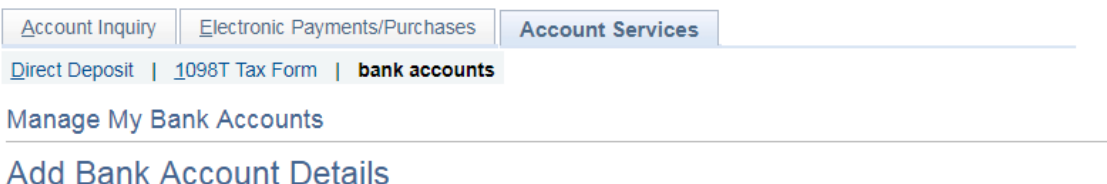

Enter the bank and account details below and click next to proceed. If your bank is not listed, please contact the Bursar's Office.

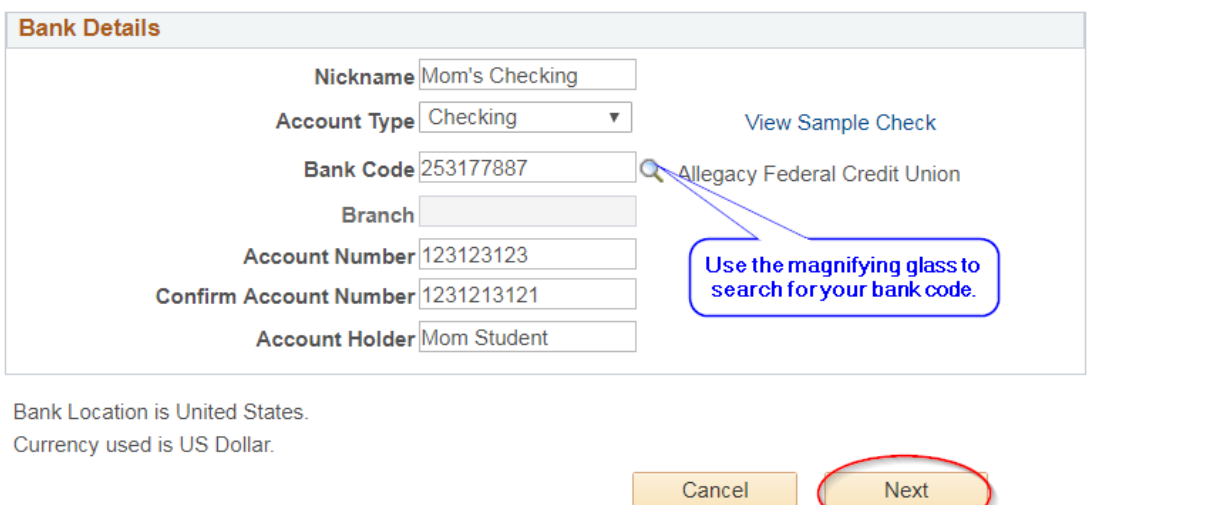

NOTE: Bank Code is your Bank's Routing Number. You may need to contact your bank to get the correct number to use.

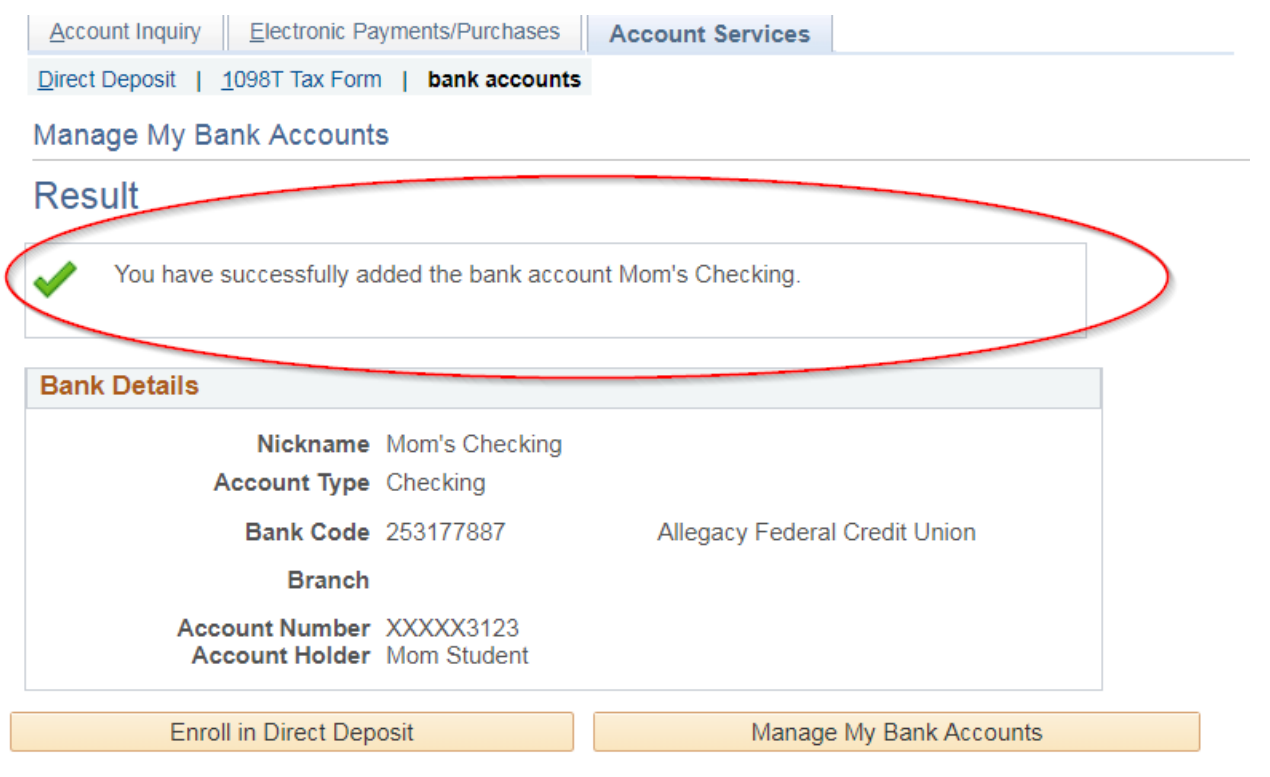

 $\boldsymbol{\wedge}$